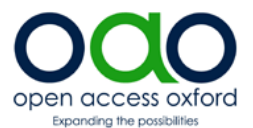

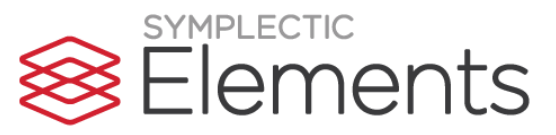

## **How to deposit your accepted paper in ORA through Symplectic**

**Act on Acceptance**: when you've had a journal article or conference paper accepted for publication, deposit the accepted manuscript<sup>1</sup> into ORA within 3 months of acceptance. This will enable you to meet the REF2021 open access requirements and boost the visibility of your research.

- 1. Go to<https://researchsupport.admin.ox.ac.uk/reporting/symplectic> and log in to Symplectic (on right hand side) with your Single Sign-On.
- 2. In the 'My Actions' section of the Welcome page, click on *'Accepted for publication? Please deposit your work'* .

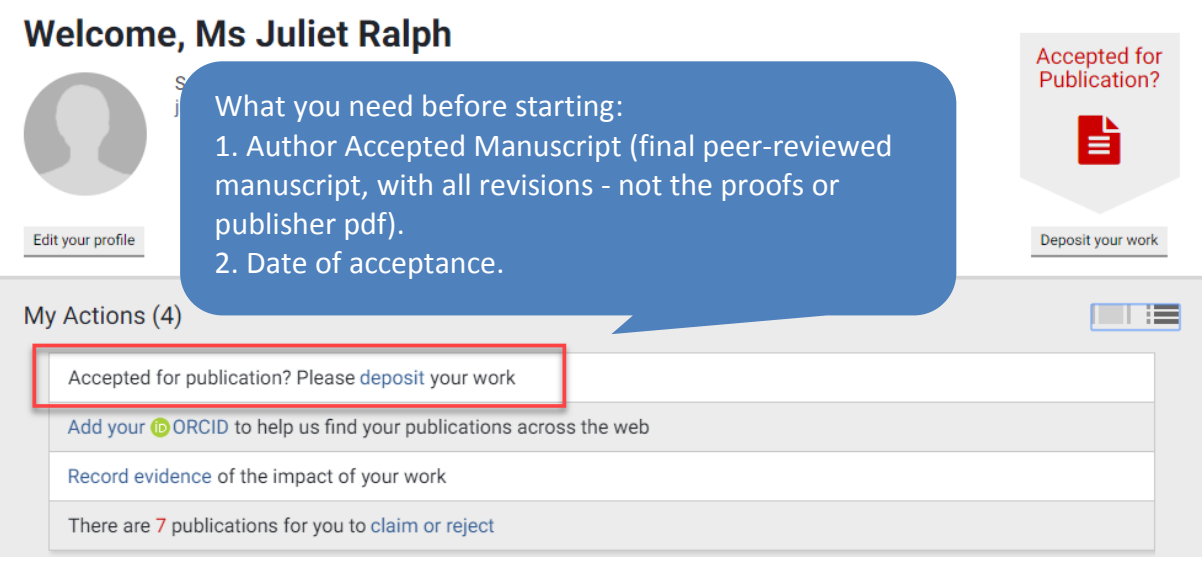

3. You will see a dialogue box - click on the publication type you wish to deposit (Conference paper or Journal article).

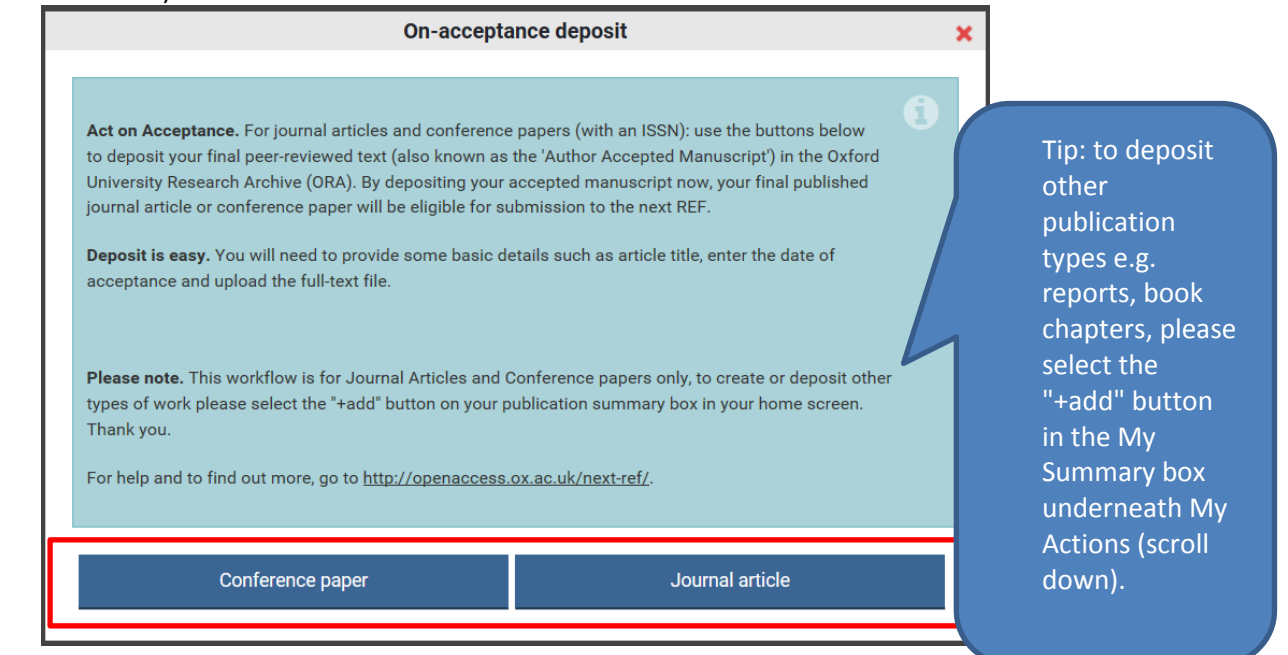

4. On the next screen, enter the title of the article and click **Search**.

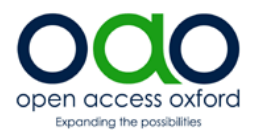

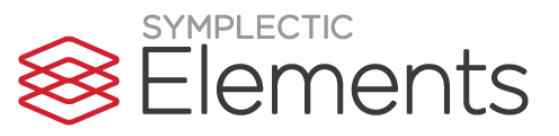

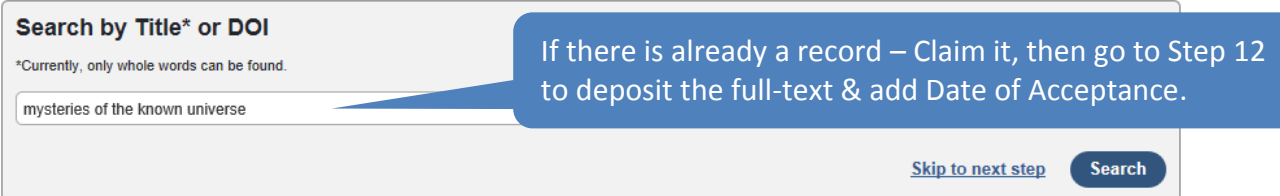

If it **doesn't** appear in the results, scroll down to the bottom of the screen and **Go to next step**. (If it does appear, Claim the record and go to Step 12 – don't create a duplicate record.)

5. If there is no existing record you need to create one. On the **Add Journal Article** screen, please fill in the information you have at hand (**\*** fields are the minimum required).

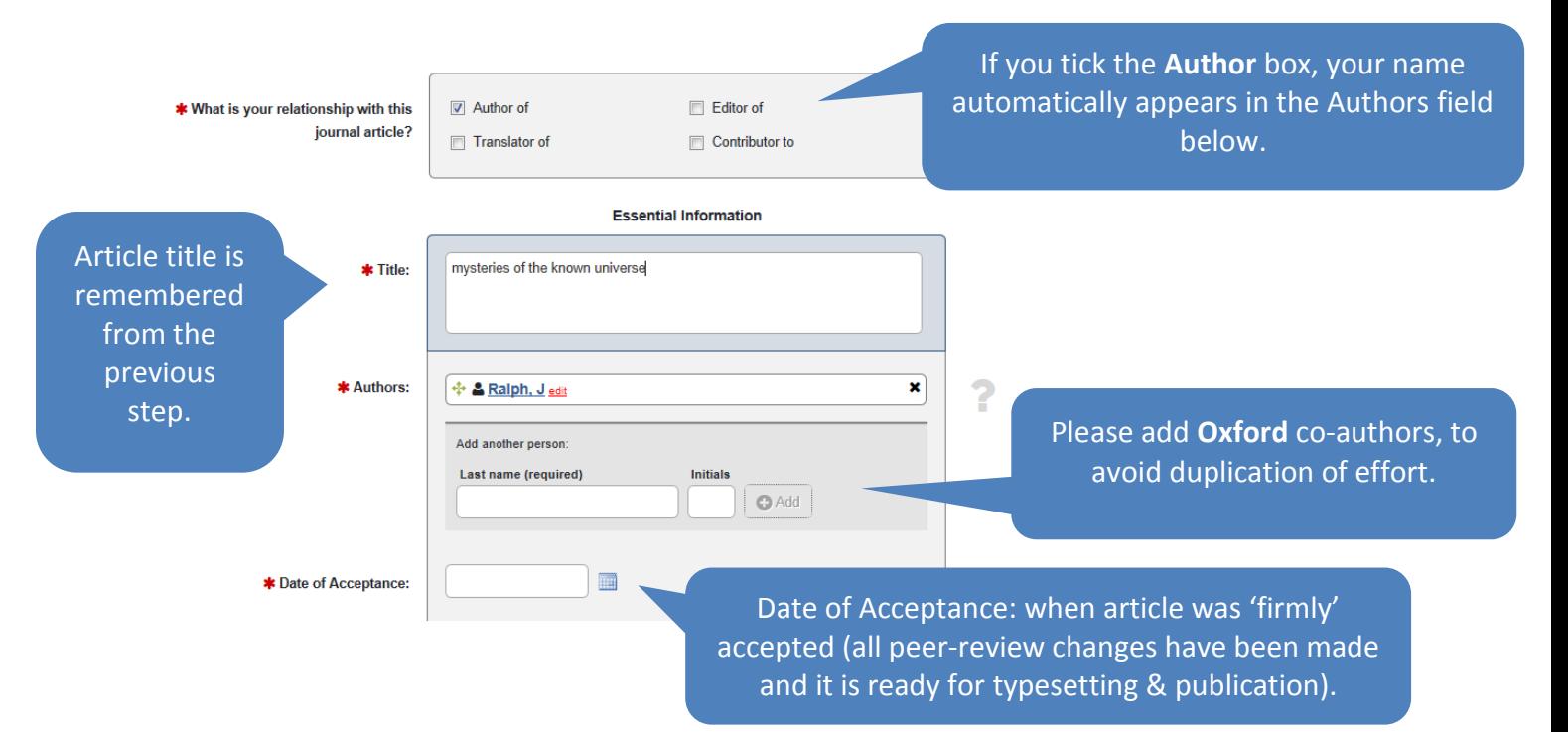

6. Please enter the full Journal title. The other boxes are optional, but it's helpful to complete them. Then click **Save.**

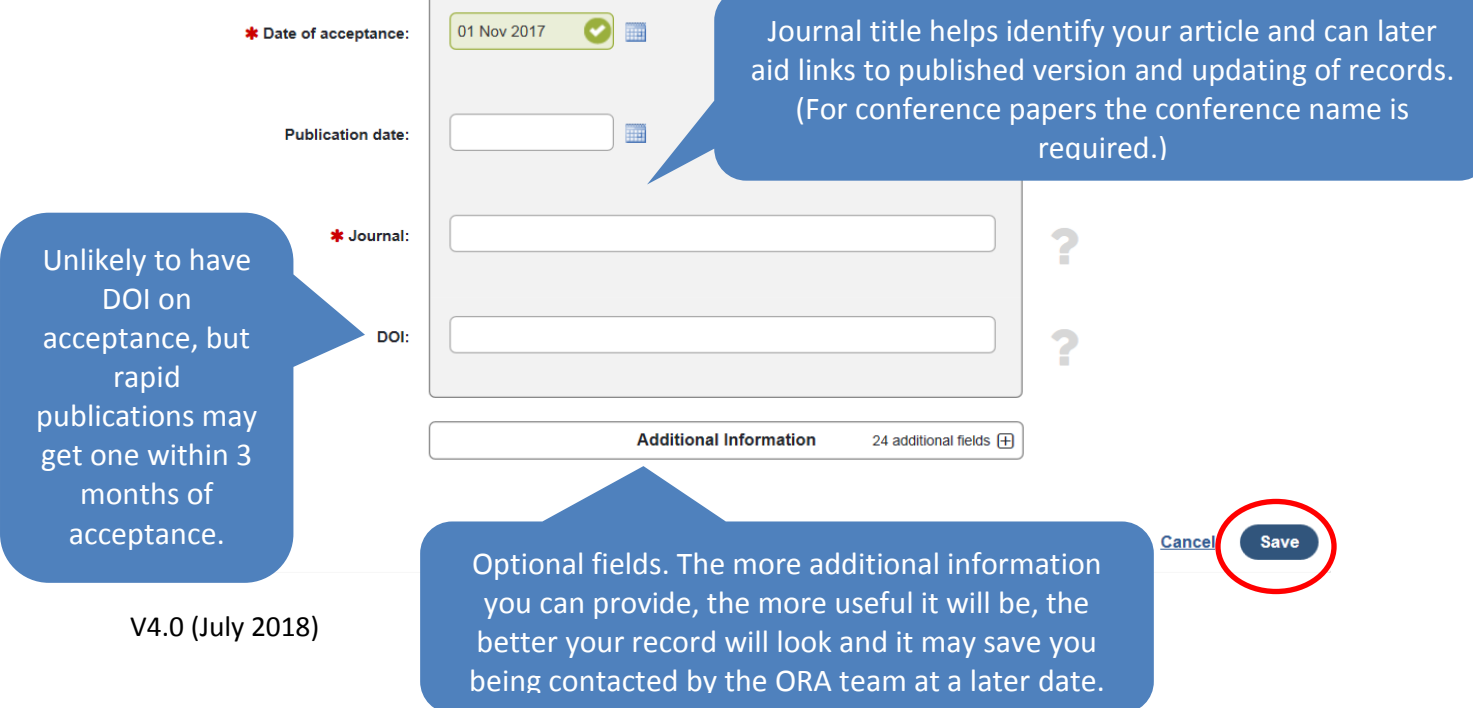

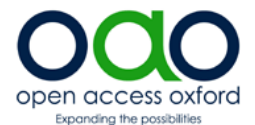

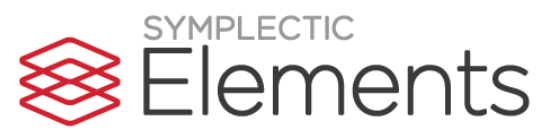

7. You will then be taken to the 'Link Funding' screen to link the publication to a grant. You will see your grants listed (you also have the option to see all grants held by any co-authors, using the 'Related to' filter on the right.) To link your publication to one or more of the listed grants, click on the checkbox by the grant(s) and then on the 'Link selected' button above. Otherwise you can click 'Not Externally Funded or 'Grant Not Listed'.

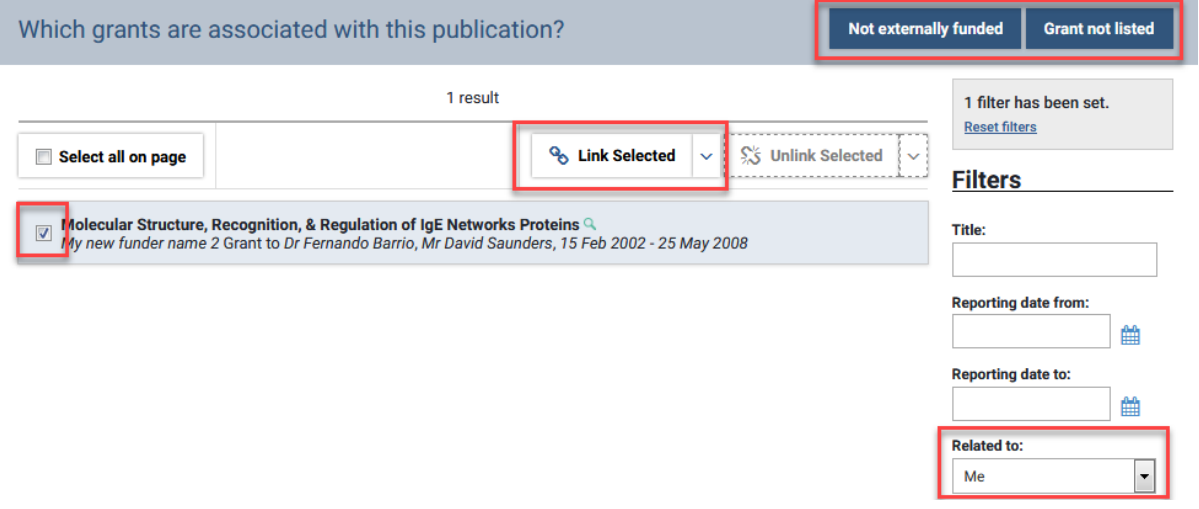

8. The next step is to upload your AAM file (Author Accepted Manuscript).

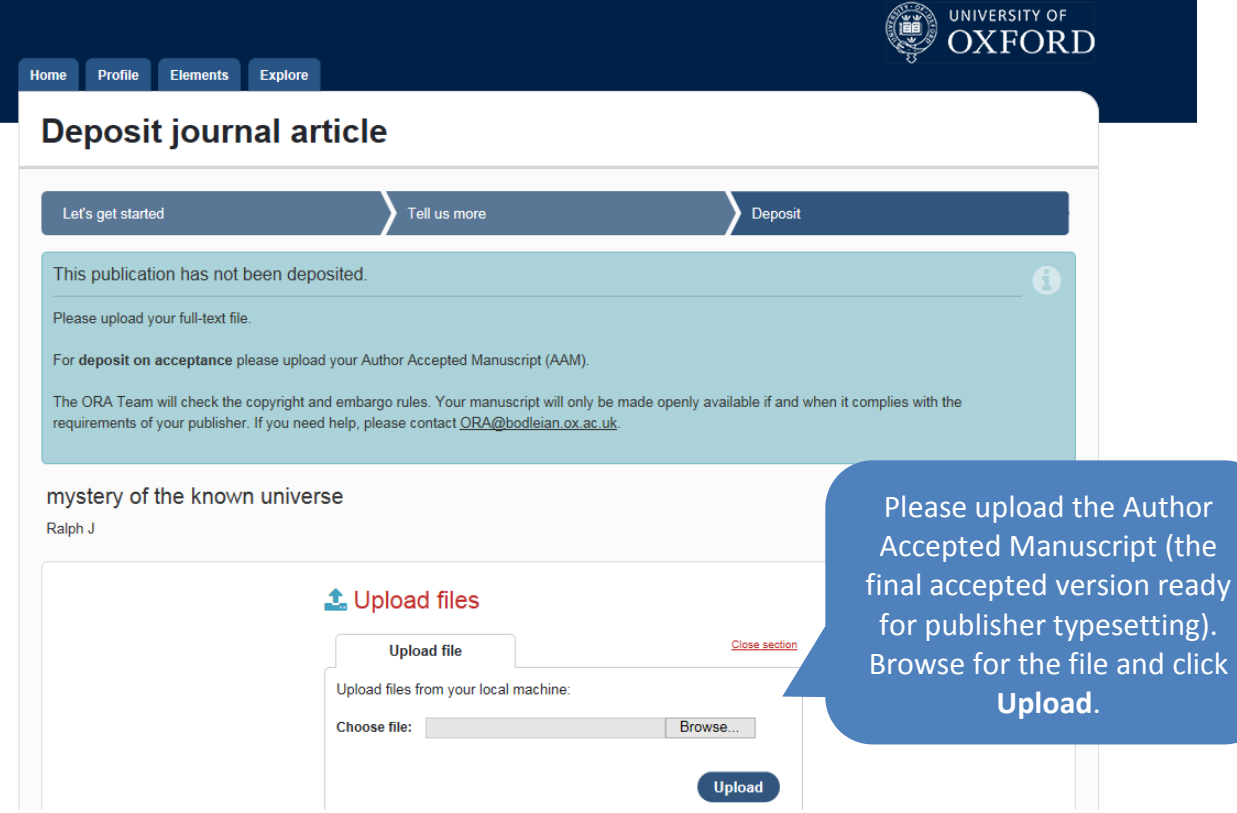

9. If you have additional files, please add them using **+Upload files**. For example, supplementary pages, diagrams or other additional supporting materials. Finally, click **Deposit my publication**.

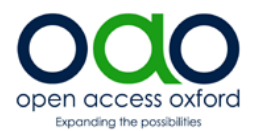

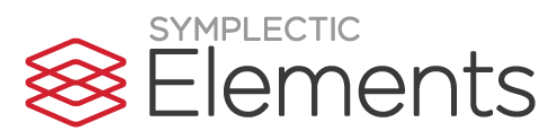

## **1**. Deposited files

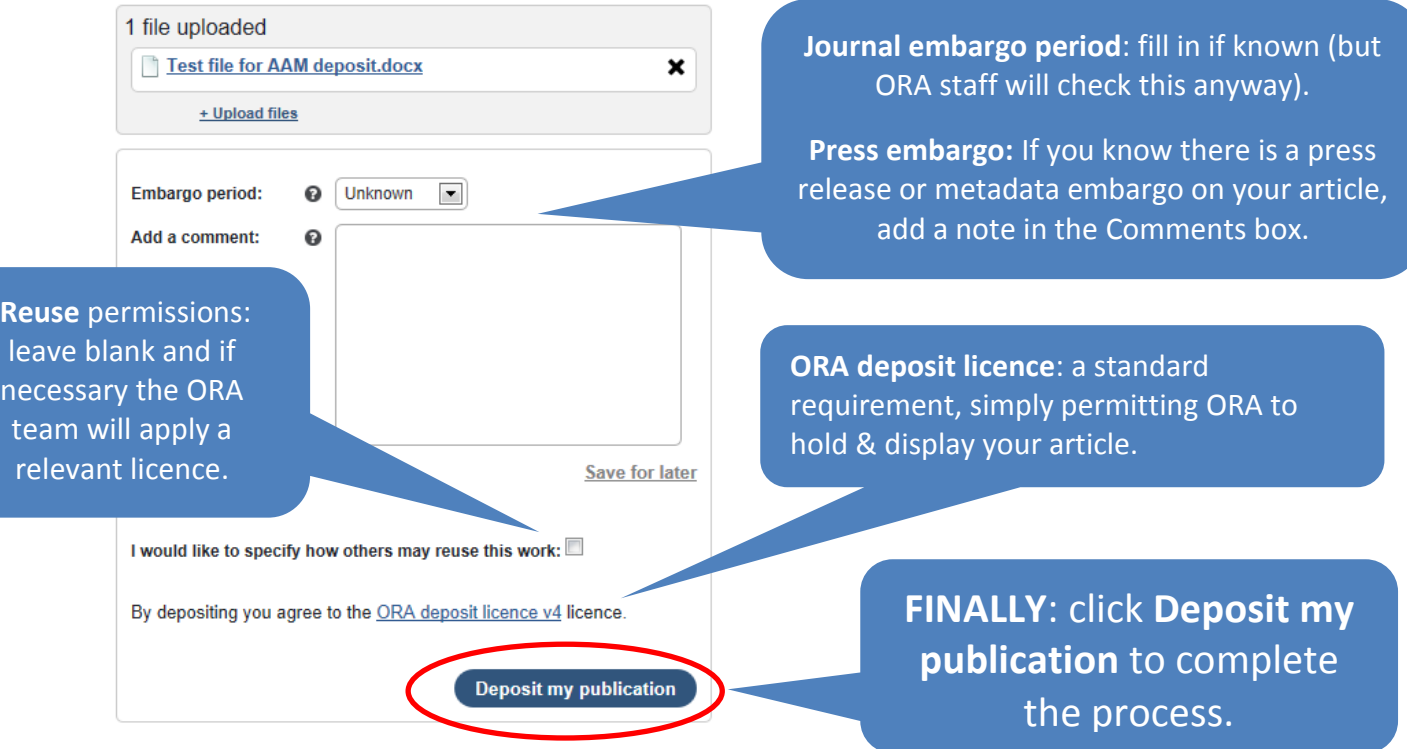

10. When you've clicked on **Deposit my publication** you get a confirmation message:

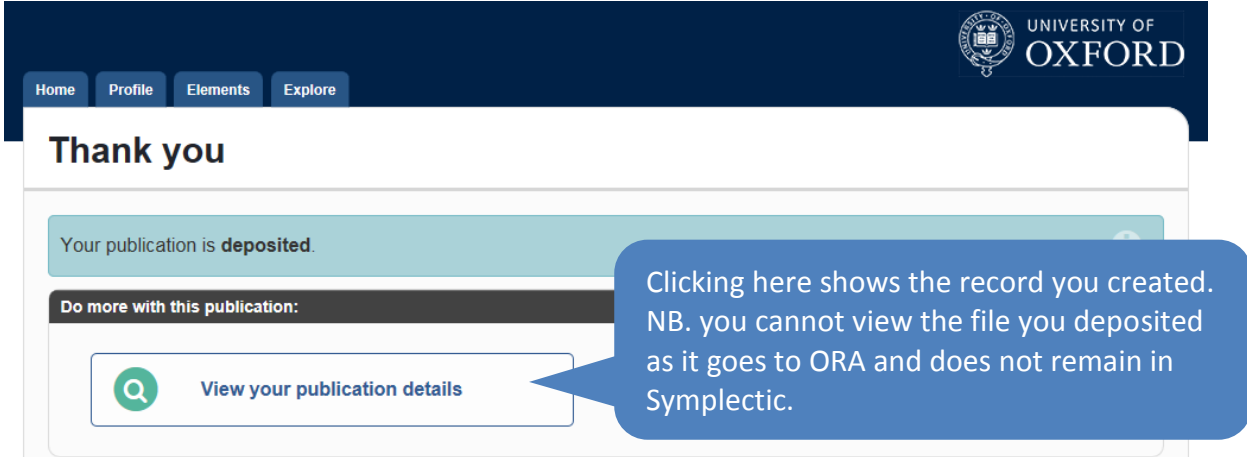

11. That's it. Deposit complete. You can log out of Symplectic. Please wait for ORA to contact you. See step **15. 'Next Stop ORA'** (page 5).

## **Depositing a previously claimed publication**

12. If you have previously claimed a publication but it is not deposited, you will need to create a manual record to add the Date of Acceptance (important!) and deposit your article.

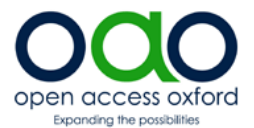

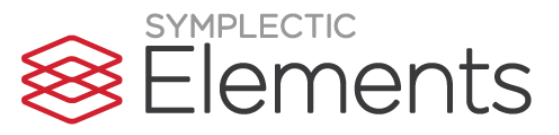

13. Find your publication clicking Menu tab > Manage > Publications. You can filter by title using the filters on the right hand side. Click on the publication title.

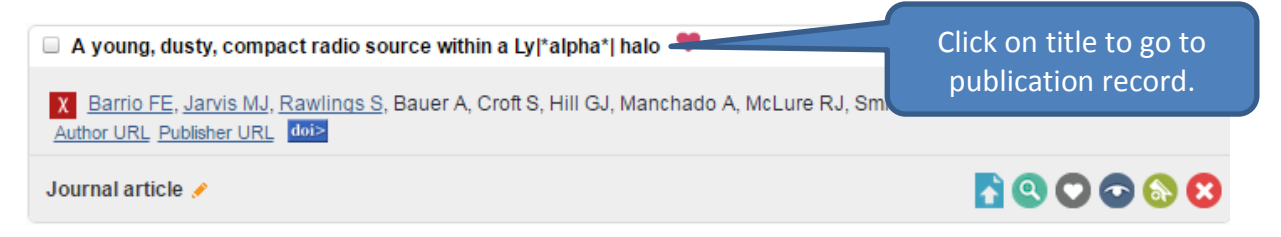

14. In the 'Data Sources' section click on 'Add Manual Record'. Then go back to Step 5 to complete the record and upload the file.

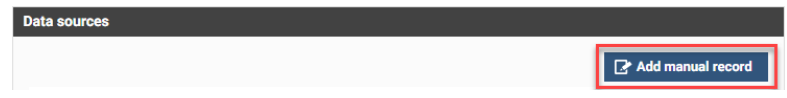

## **15. Next stop: ORA**

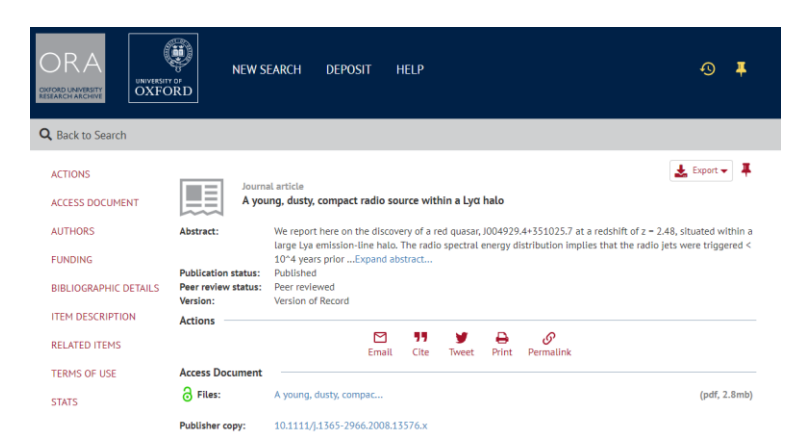

*The ORA Team receive the file and bibliographic details and:*

- *Create an ORA record (with additional bibliographic information as available)*
- *Check copyright & embargo*
- *Send the depositor a confirmation email with link to ORA record*
- *Make full-text freely available in ORA at end of embargo period.*

For any problems with Symplectic Elements, please contact [symplectic@admin.ox.ac.uk.](mailto:symplectic@admin.ox.ac.uk)

For any queries about ORA, please emai[l ora@bodleian.ox.ac.uk.](mailto:ora@bodleian.ox.ac.uk)

For other Open Access queries including Article Processing Charges (APCs) please email [openaccess@bodleian.ox.ac.uk](mailto:openaccess@bodleian.ox.ac.uk) or visit our websit[e http://openaccess.ox.ac.uk.](http://openaccess.ox.ac.uk/)

**.** 

<sup>&</sup>lt;sup>1</sup> Author Accepted Manuscript (AAM), also known as the final peer reviewed version or final author version. Includes changes arising from peer-review, but before publisher type-setting and layout.